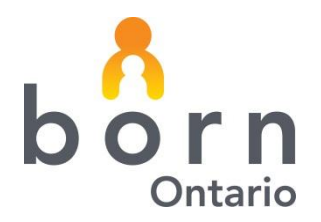

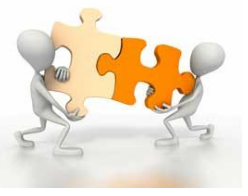

**September 2014**

# **BORN** *Information* **BITS – Midwifery**

# **BORN Information System Clinical Reporting**

## **Midwifery Care Profile - Labour**

The Midwifery Care Profile – Labour report is available for midwifery practice group users to generate and review as of September 12, 2014. This is the fourth Standard Report and will be followed by a Newborn Report and a report on utilization of health care services.

#### **Who has access to the Standard Clinical Reports?**

,

Any BIS user who has access to MW Data Analysis – Clinical Reports as part of their user rights will have the ability to generate these reports. Have the Local Administrator of your practice group confirm access.

Local Administrators should go to Administration: User Management. Select the user id to be reviewed and confirm access to reports. If changes are made, make sure you click Save.

#### **Can the reports be run by practice group or by Primary Attending or Coordinating Midwife?**

Each of the Standard Reports can be run at the following levels:

Midwifery Practice Group – all Courses of Care for the MPG

Primary Midwife – Primary midwife who attended the birth

Coordinating Midwife – midwife designated as Coordinating Midwife

### **How do I access the Standard Clinical Reports?**

To access Clinical Reports click on Reporting on the landing page of the BORN Information System. Choose Clinical Reports, and then select one of the two available reports.

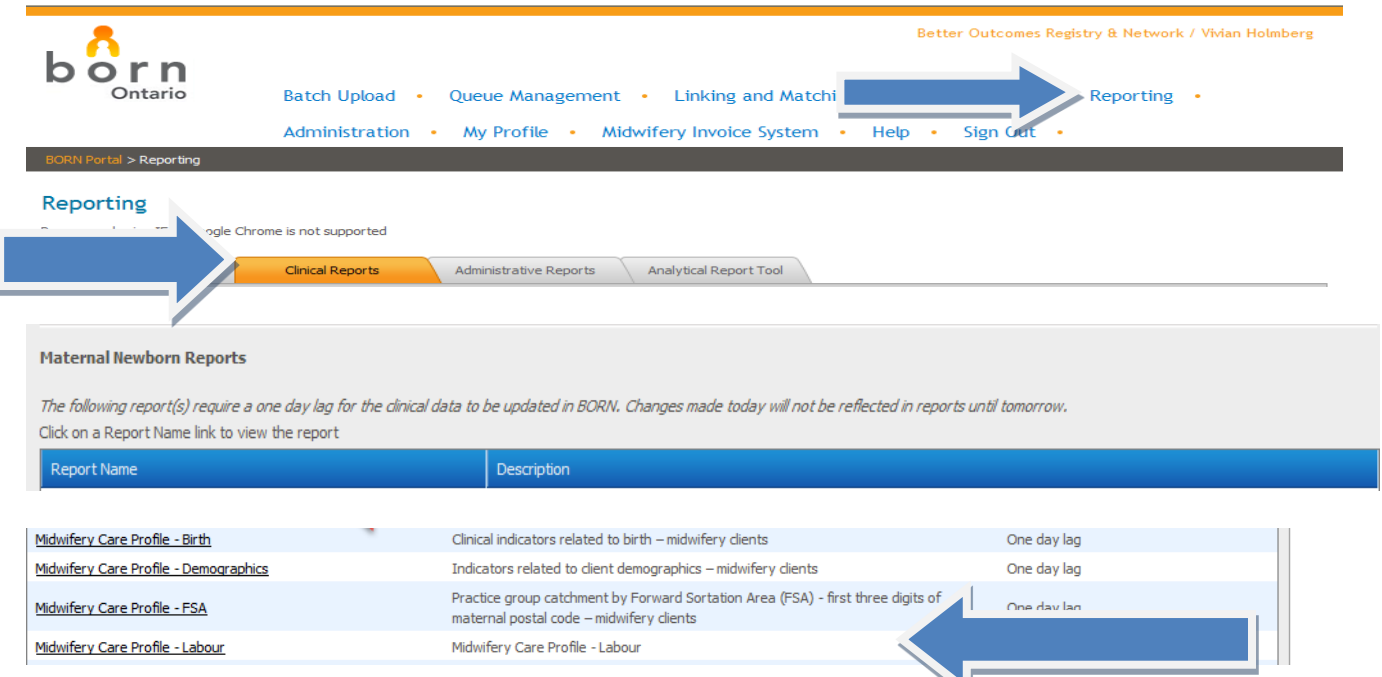

Once the report has been accessed, users are required to choose a date range from which to run data. This date range is by newborn date of birth. Enter both the start and end date parameters.

Organization and Calendar type should be confirmed.

The report filter should be selected to have it run on practice level data, by Primary Midwife or by Coordinating Midwife.

The choice of whether or not to expand rows must also be selected. The expand rows function allows the report to be displayed at the monthly level. Monthly level reporting allows users to get a sense of the proportion of active practice groups that have acknowledged their BIS data.

Once selections have been made, click: View Report.

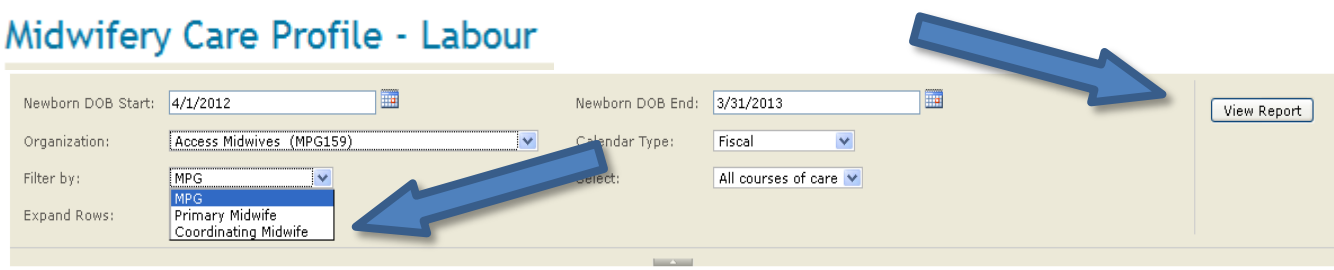

#### **Reports are best reviewed when exported to Excel (recommended) or other software.**

Once the report has been run, click on the icon noted below to export to the chosen program.

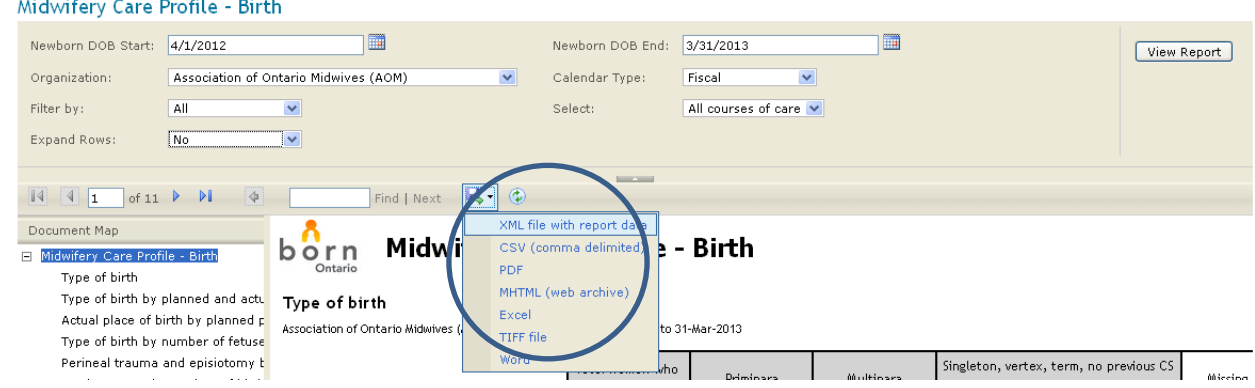

The Excel extract of a report run at the practice group level eport will look as below:

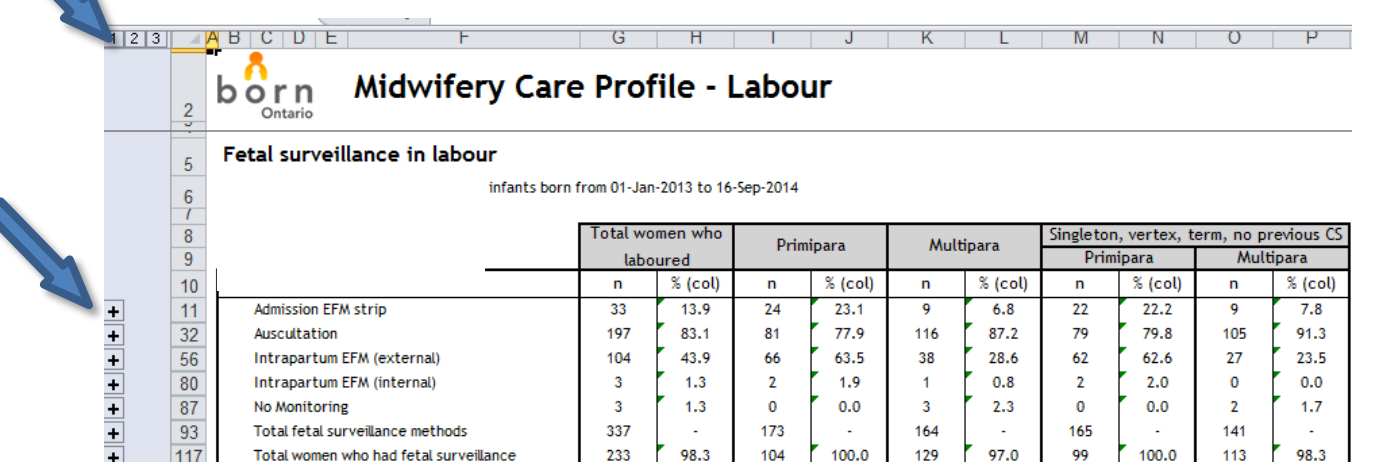

You can use Excel to view the data across different fiscal years or at the monthly level. To expand rows select the 1/2/3 that the arrow points to in the table above or click on the plus signs.

**To get a sense of the proportion of practice groups whose data is included in the provincial totals:**  The provincial data, when opened to monthly levels displays the proportion of practice groups who

have acknowledged their data on a monthly basis on the far right.

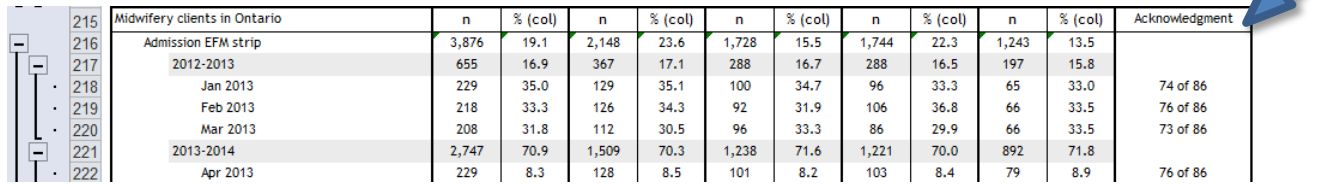

# **BORN Information BITS** May 2014

The first tab of reports exported to Excel provides a list of the individual tabs. Users can get to the individual tabs by selecting the name of the tab in the document map or by choosing the tab at the bottom row of the spreadsheet.

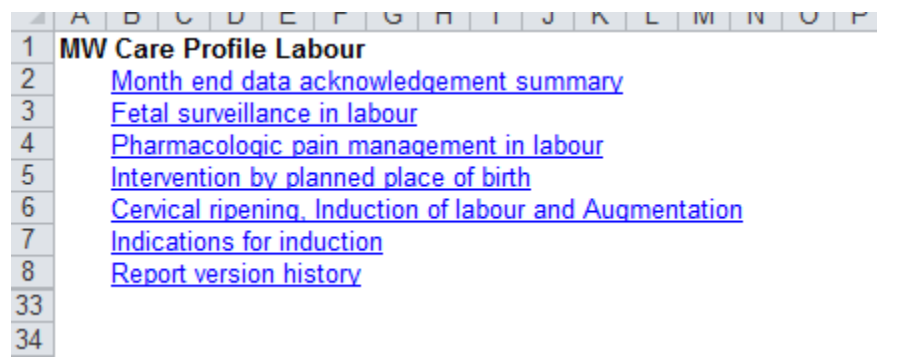

# **Below each table is the definition of the information presented in the table along with notes to explain any data considerations.**

No specific client details are revealed in Standard Clinical Reporting.

To comply with PHIPPA, any values less than 5 are suppressed.

#### **Acknowledgement and Data Quality**

Practice groups who have gaps in the Acknowledgement of data will not have their information included in monthly comparisons until each month is Acknowledged. This impacts the amount of data available for provincial reporting and comparison.

The data presented at the practice group or midwife level may or may not be Acknowledged.

Users can find Data Quality Management instructions on the [www.bornontario.ca](http://www.bornontario.ca/) website.

#### **Questions should be directed to the BORN Midwifery Coordinators:**

Dana Sidney | [dsidney@bornontario.ca](mailto:dsidney@bornontario.ca) Vivian Holmberg | [vholmberg@bornontario.ca](mailto:vholmberg@bornontario.ca)

BORN Ontario CHEO Research Institute | Centre for Practice-Changing Research Building 401 Smyth Road |Ottawa, ON | K1H 8L1 T: 613.737.7600 x 6022 | info@BORNOntario.ca | www.BORNOntario.ca